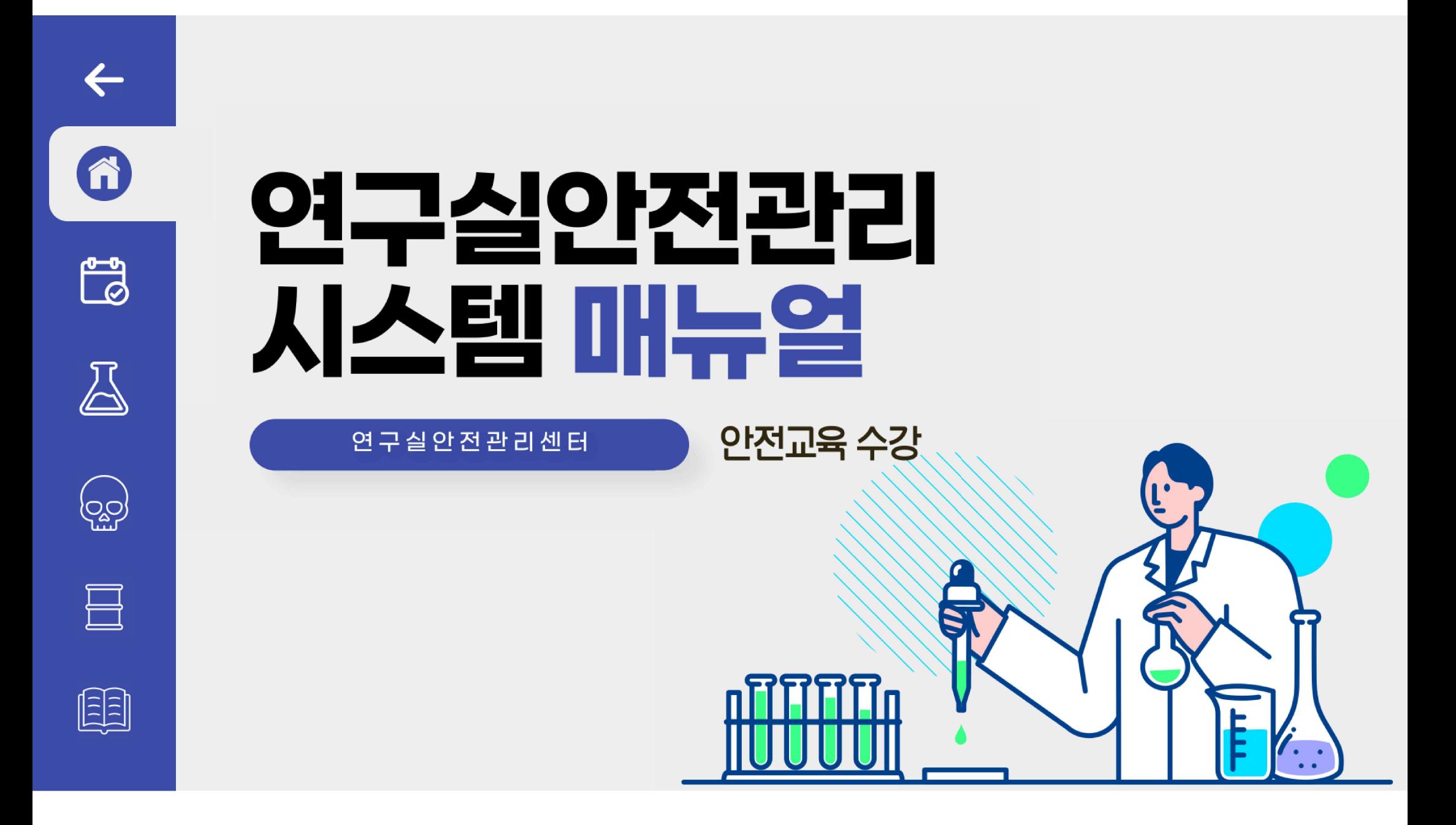

 $\leftarrow$ 

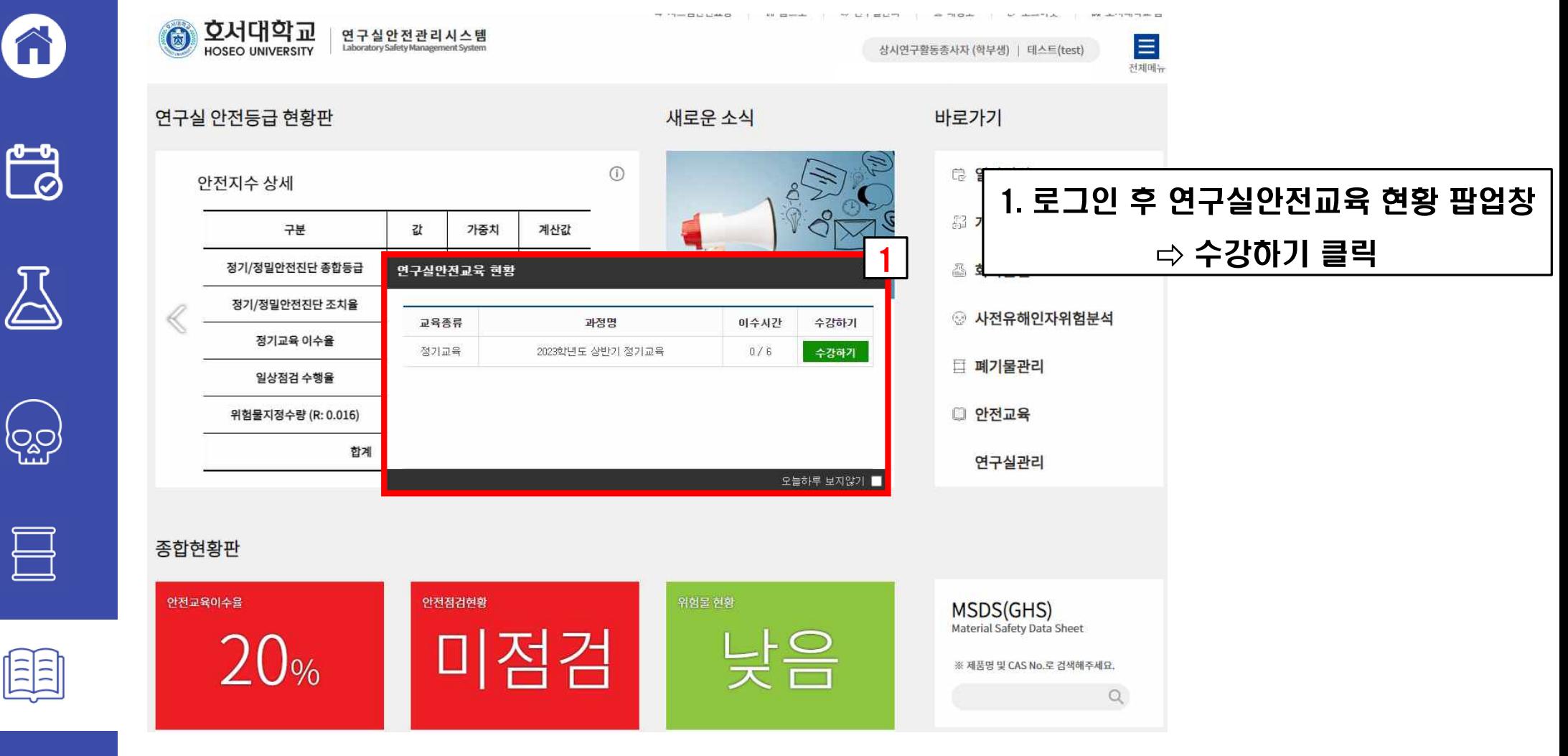

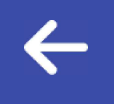

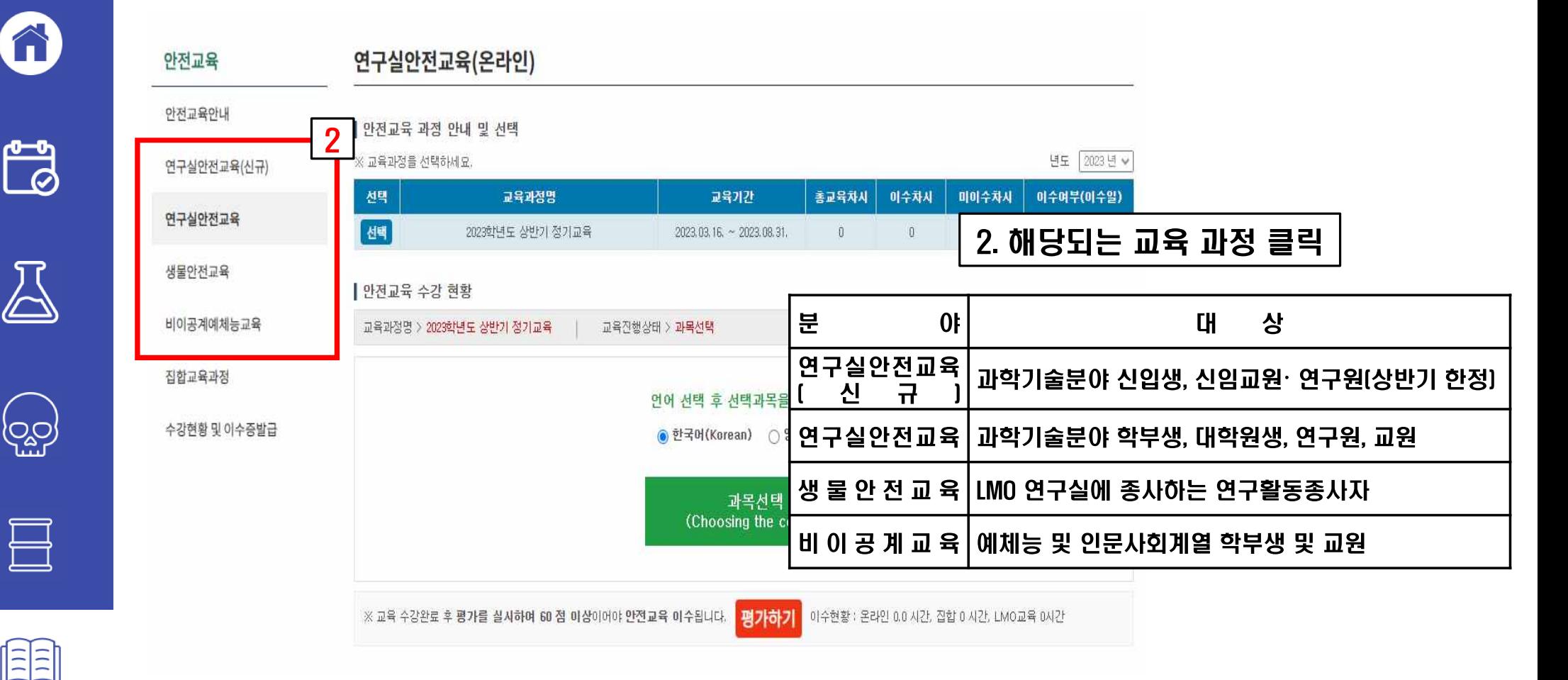

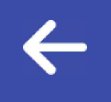

4

#### 안전교육 수강 연구활동종사자

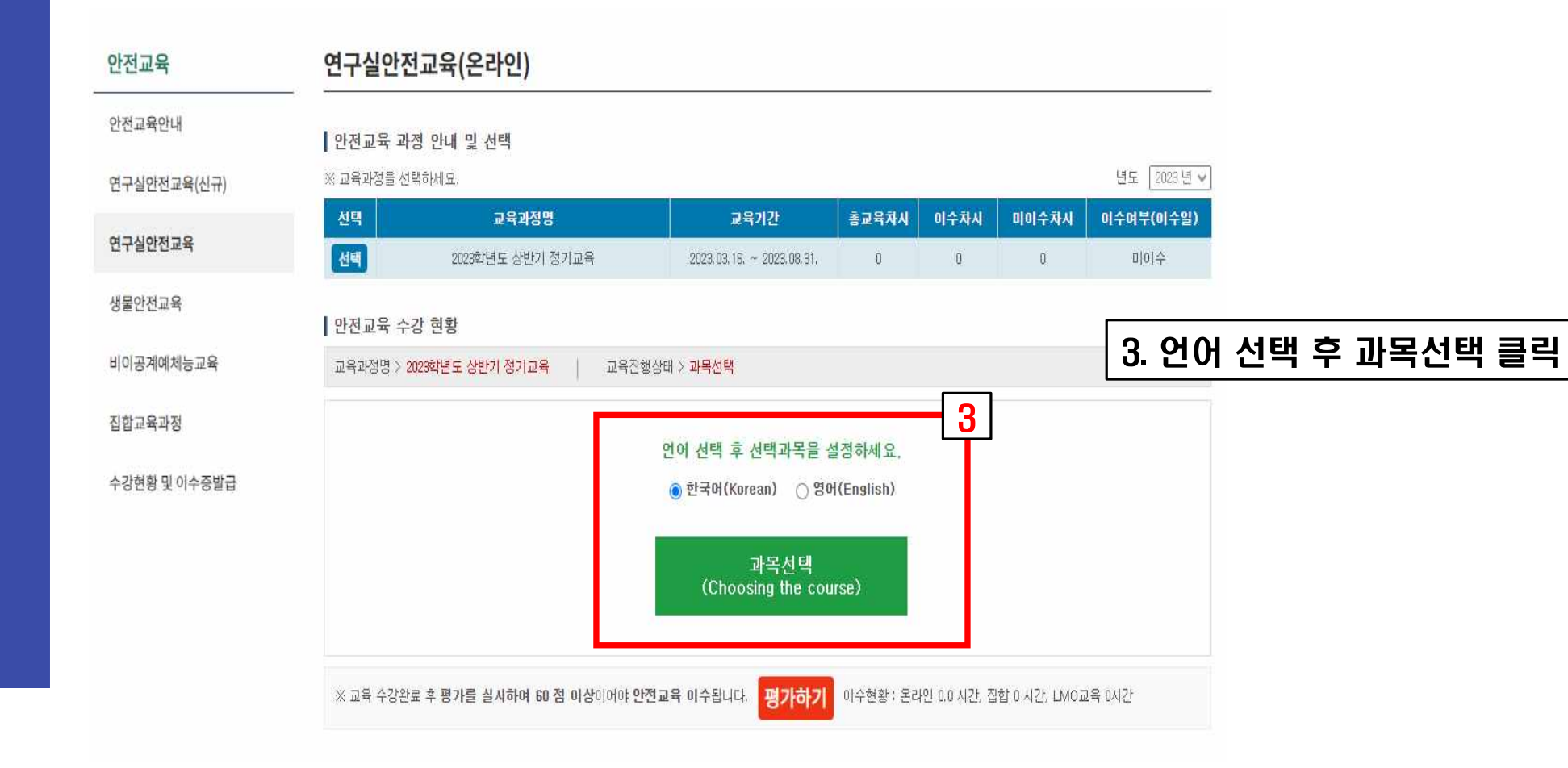

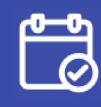

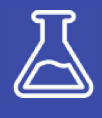

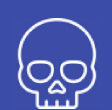

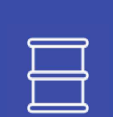

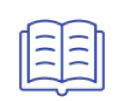

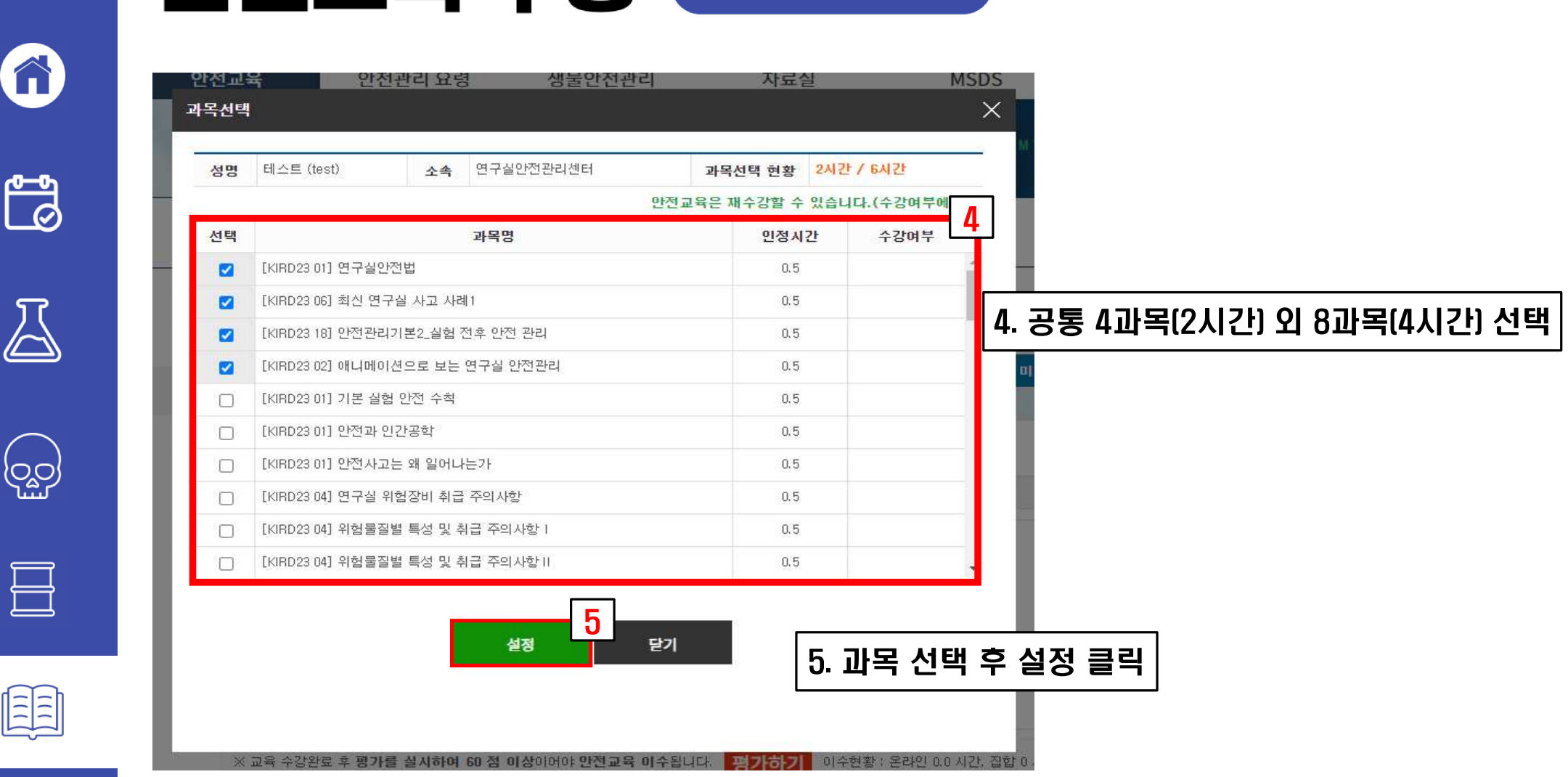

 $\leftarrow$ 

#### 연구실안전교육(온라인)

#### 안전교육 과정 안내 및 선택

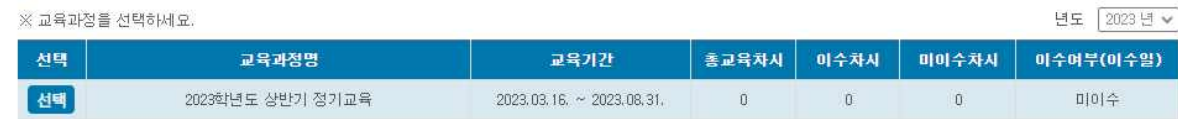

#### 안전교육 수강 현황

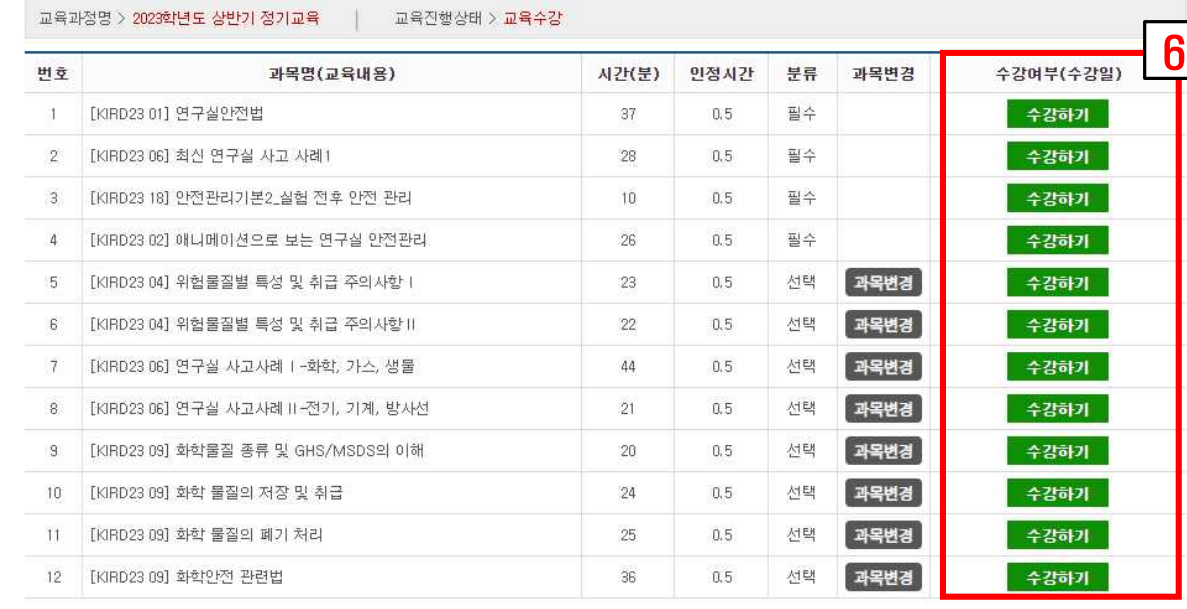

6. 수강하기 클릭 후 교육 수강

※ 교육 수강완료 후 평가를 실시하여 60 점 이상이어야 안전교육 이수됩니다. <mark>- 평가 하기</mark>

이수현황 : 온라인 0.0 시간, 집합 0 시간, LMO교육 0시간

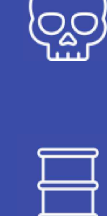

 $\leftarrow$ 

Â

 $\mathbb{B}$ 

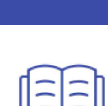

 $\left| \frac{1}{2} \right|$ 

### 안전교육 수강 <u>연구</u>활동종사자

 $\leftarrow$ 

6

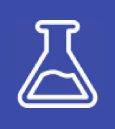

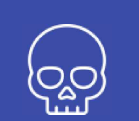

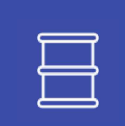

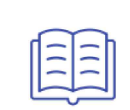

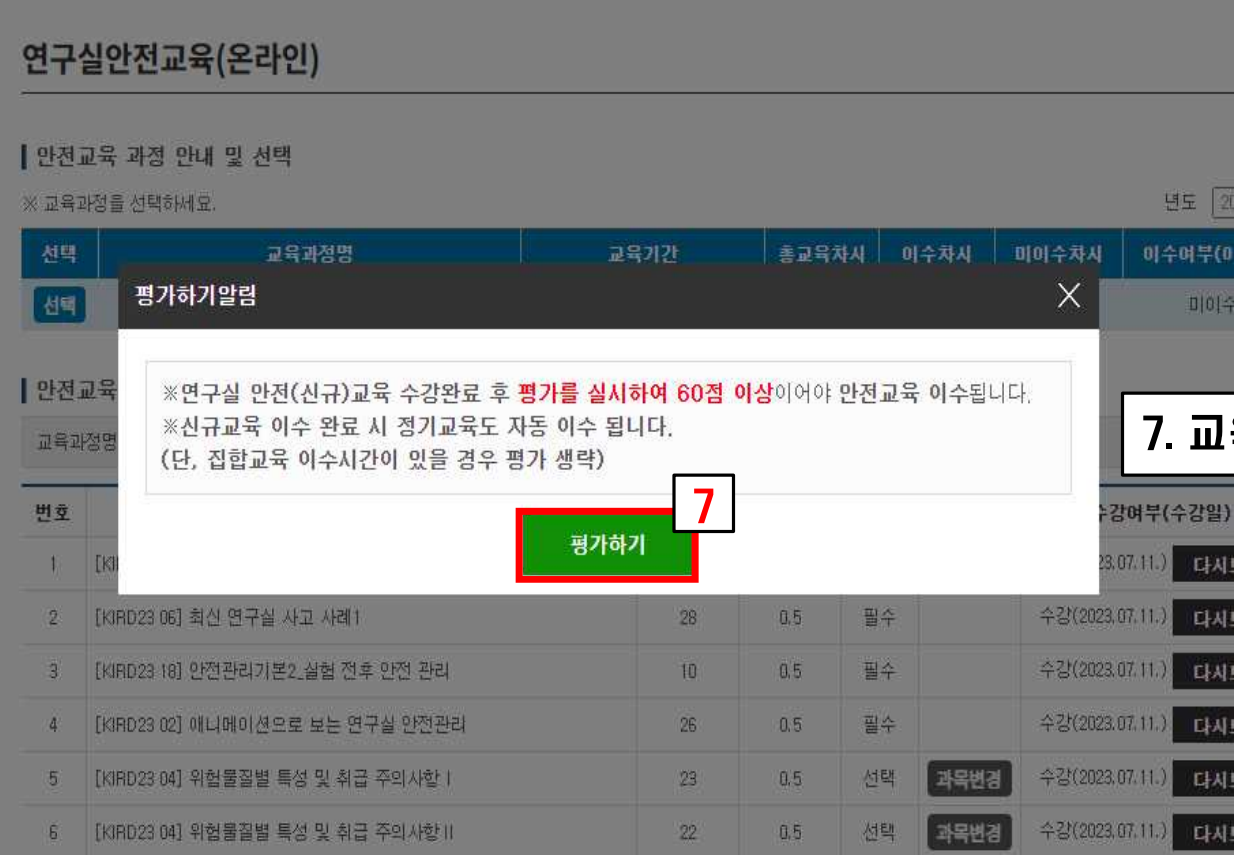

#### 육 이수가 모두 끝나면 평가하기 클릭

 $\leftarrow$ 

6

 $\mathbb{B}$ 

 $\sum$ 

(ဝူ့္ဘ)

目

圇

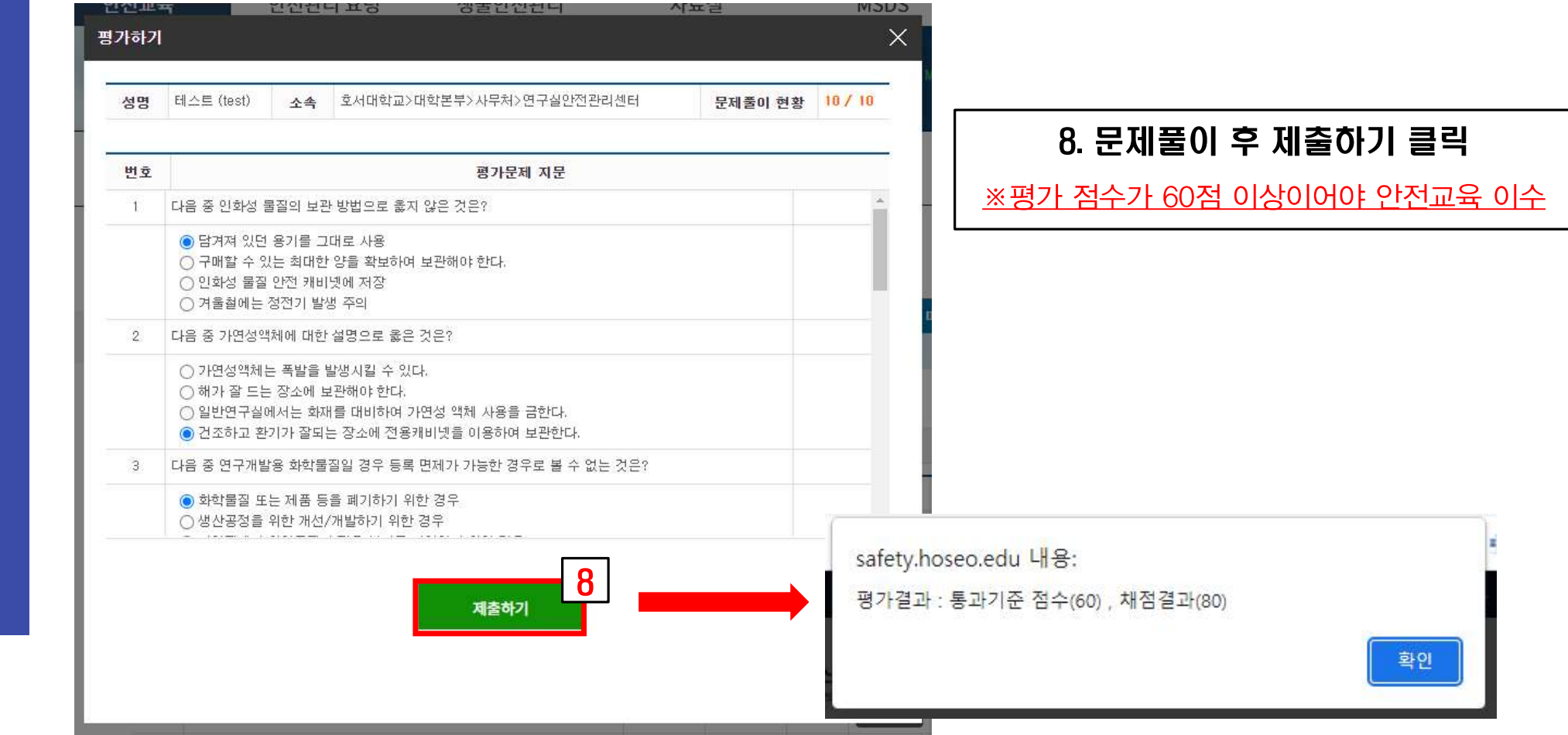

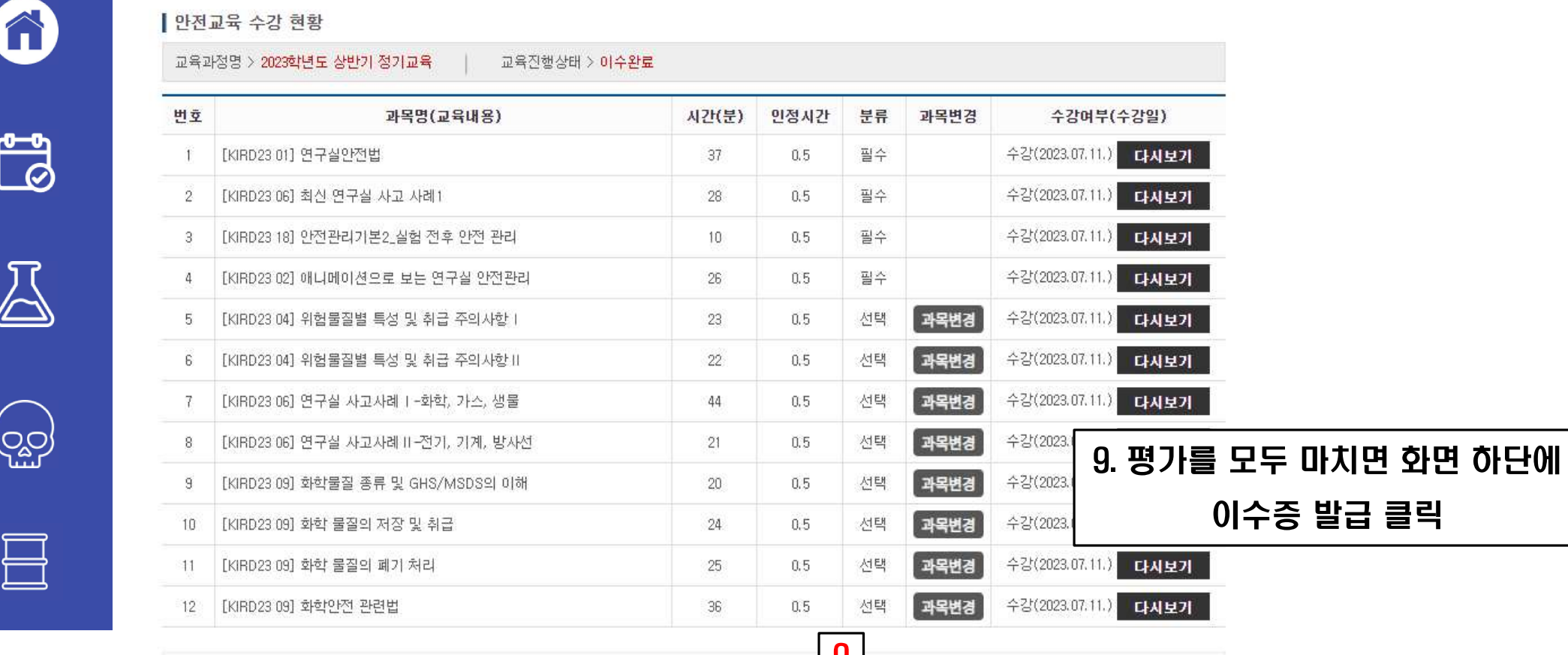

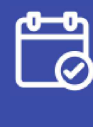

 $\leftarrow$ 

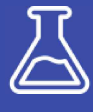

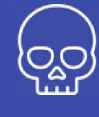

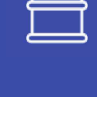

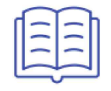

<u>a</u> 이수증발급 ※ 2023학년도 상반기 정기교육 **교육이수완료** 했습니다. - 이수번호 : 20230711\_16939 <mark>-</mark>

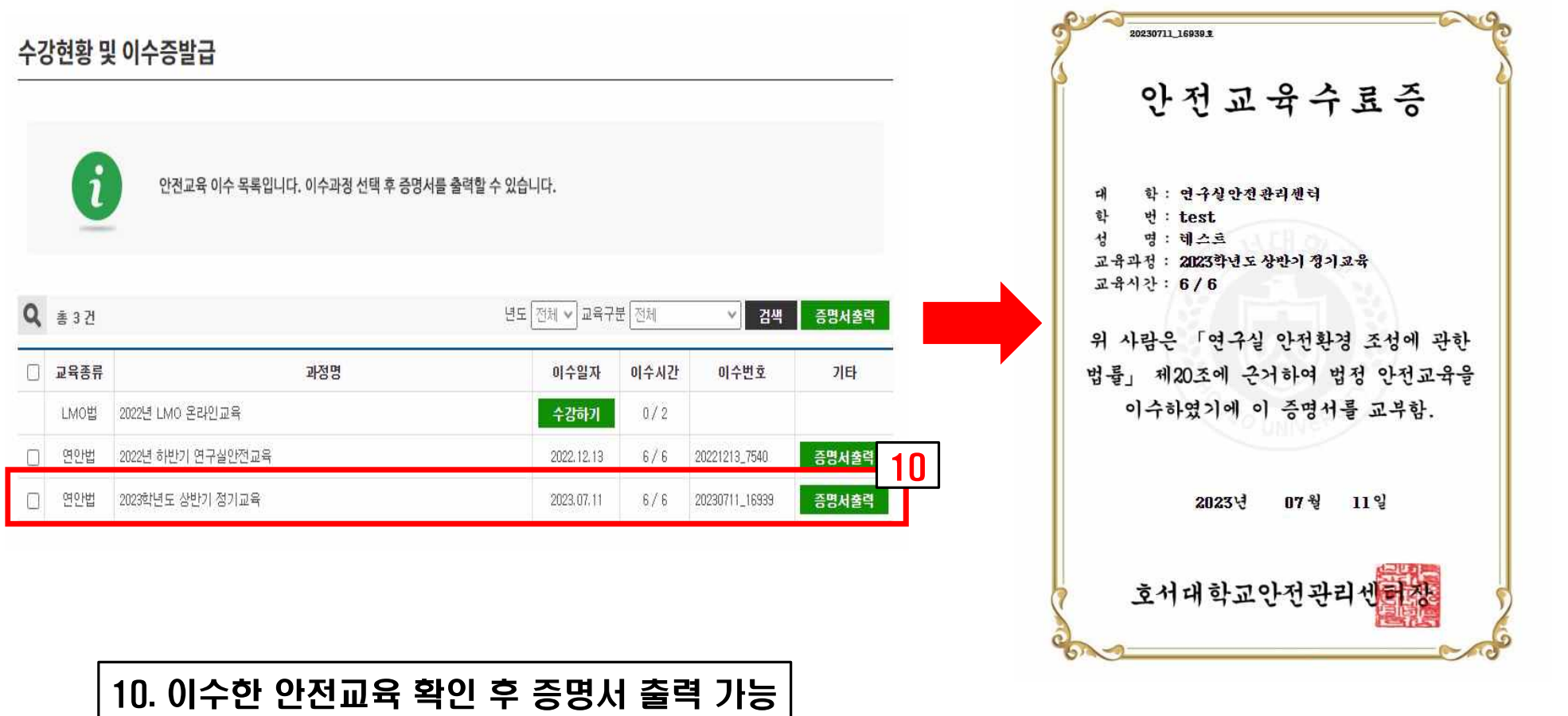

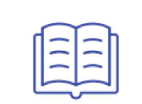

 $\leftarrow$ 

6

 $\mathbb{B}$ 

 $\sum_{i=1}^{n}$ 

(ဝူ့္ဘာ

目

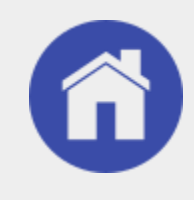

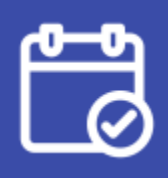

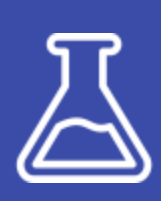

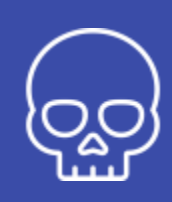

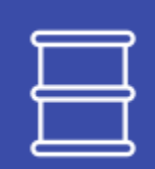

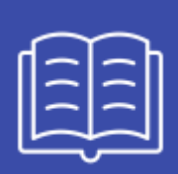

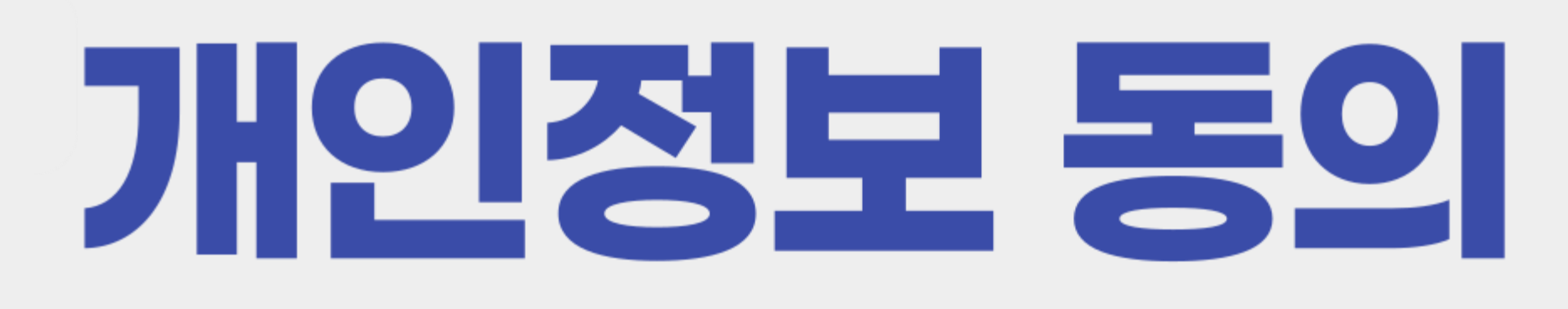

#### 포털 ▶ 안전센터 ⇨ 자동로그인이 안 되는 경우는 <u>*개인정보동의를 하지 않아서 발생하는 문제*</u>

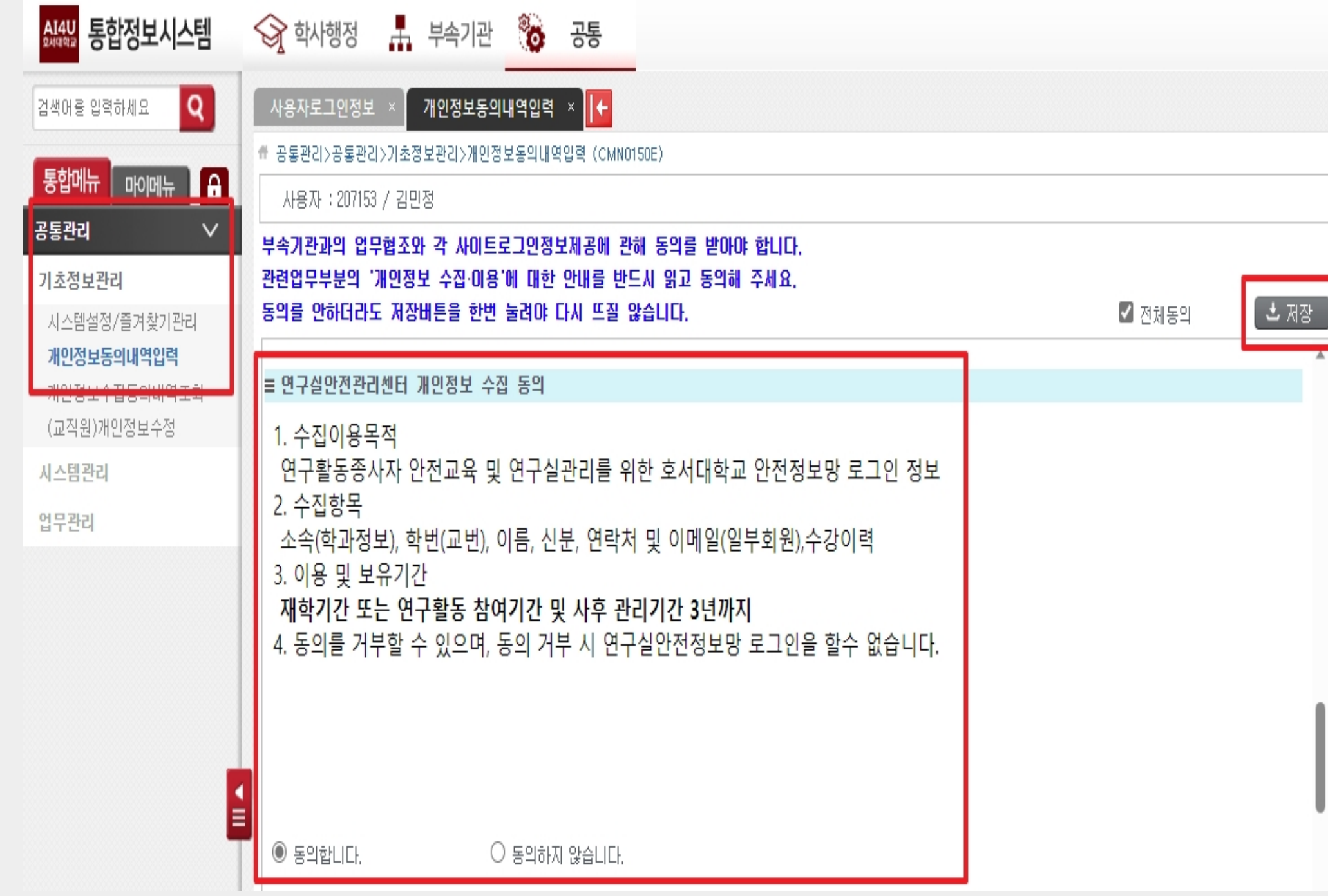

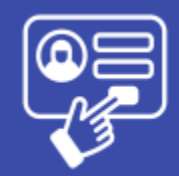

# 《 개인정보동의 방법 》

- ① 포털시스템(https://portal.hoseo.edu)
- ② 통합정보 클릭
- $\circled3$  공통메뉴  $\Rightarrow$  공통관리  $\Rightarrow$  개인정보동의내역입력
- ④ 연구실안전관리센터 개인정보 수집 동의
- ⑤ 개인정보 동의 후 다음날부터 로그인 가능